# **A m a z o n**  Stores Holiday **R e a d i n e s s G u i d e**

The busy holiday season is fast approaching! Here are a few tips to make sure your business is prepared for Q4.

### **Index:**

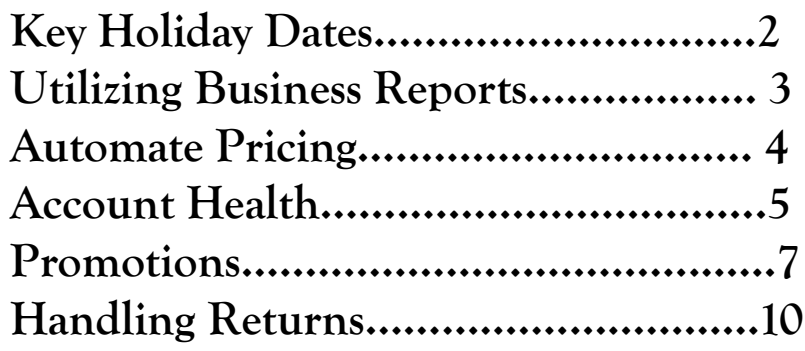

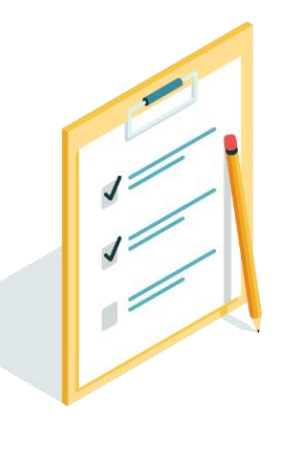

# **Being Prepared**

## **With Fulfillment By Amazon**

Key holiday dates

- **12/5…………………..…**Inventory Deadline for Christmas Shopping
- **12/17……**Inventory for 2019 Can Be Shipped to Fulfillment Centers
- **12/25………………………………………………….……..**Christmas Day

**Tip #1 Stay in Stock** 

Make sure your FBA inbound shipments arrive at Amazon well in advance of key shopping dates.

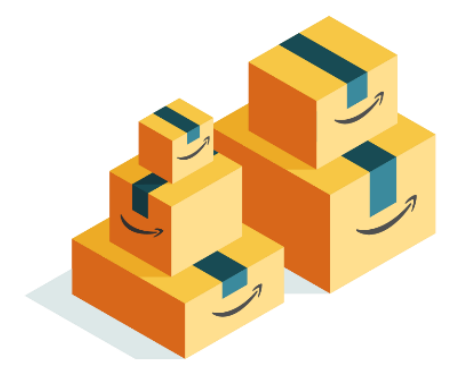

#### **Tip #2 Allow Ample Lead Time**

Allow ample time for supplier lead times, carrier lead times, or both. It may take longer to get inventory to Amazon fulfillment centers during the busy holiday season.

# **Stock Up**

**On Your Most Popular Items with Business Reports**

## How to identify your best-selling ASINs

## 1. Hover over the **Reports**  tab and click **Business Reports**

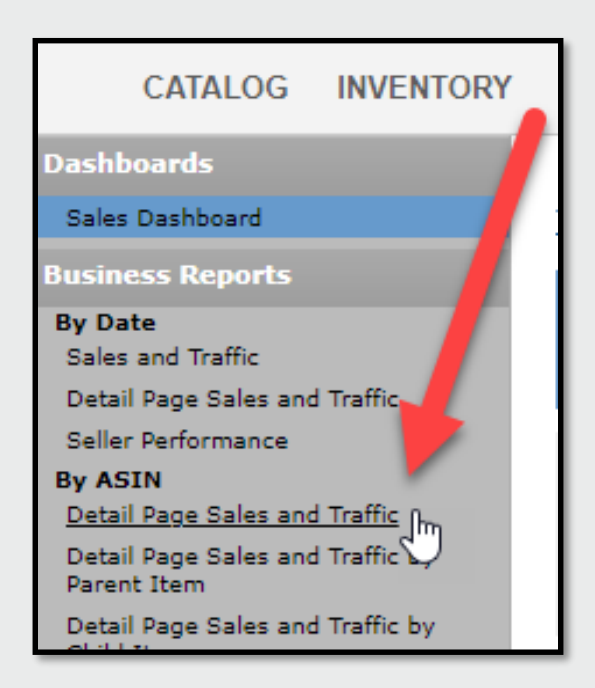

Orders Advertising B<sub>2</sub>B Storefront Reports Performance Appstore Payments Amazon Selling Coach **News** <u>Updates to the</u> **Business Reports** յհղ We have updated our Fix stranded ide a Stranded reason o the steps you can take to fix the iss Fulfillment provides a Date of stra Advertising Reports More news **Changes to Guaranteed Delivery Da** Return Reports Quick-start guide to advertising for Tax Document Library See all recent news...

2. In the left column, click **Detail Page Sales and Traffic** under the **By ASIN** reports

3. Click on the **Units Ordered** column and then 'Sort By Descending' to see your **best selling** ASINs.

![](_page_2_Picture_8.jpeg)

# **Stay Competitive**

## **With the Automate Pricing Tool**

Quickly update prices across a large portfolio of products

**1. Get Started** Hover over the Pricing tab and click Automate Pricing.

![](_page_3_Picture_83.jpeg)

## **2. Define the Rule Parameters**

You can control what price you want to compare to, where you want to stay relative to that price, and when the rule is - and isn't - applied.

#### **3. Choose SKUs**

Choose the SKUs you want to automatically reprice using this new pricing rule.

## **4. Set Minimum and Maximum prices**

We require that you set a minimum and maximum price for each SKU, to protect your business.

#### **5. Start Repricing**

Once you've selected a SKU and made sure there's a minimum and maximum price, you can start automatically repricing that SKU.

![](_page_4_Picture_0.jpeg)

## Provide excellent customer service

#### **Order Defect Rate < 1%**

An order has a defect if it results in negative feedback, an A-to-z Guarantee claim that is not denied, or a credit card chargeback.

#### **Cancellation Rate < 2.5%**

The Cancellation Rate (CR) is all seller-cancelled orders represented as a percentage of total orders during a given 7-day time period. CR only applies to seller-fulfilled orders.

#### **Late Shipment Rate < 4%**

The Late Shipment Rate (LSR) includes all orders with a ship confirmation that is completed after the expected ship date. LSR is represented as a percentage of total orders over both a 10 day or 30-day period. LSR only applies to seller-fulfilled orders.

#### **Tip #3 Keep an Eye on Account Health**

Keep tabs on your performance daily via your Customer Metrics summary within the Performance Tab.

#### **Tip #4 Convert to Fulfillment by Amazon**

Consider converting your products to Fulfillment by Amazon to help increase account health and automatically become Featured Offer eligible.

![](_page_4_Picture_12.jpeg)

# **Prevent Late Shipments**

## **By Extending Shipment Times**

How to adjust handling time

## 1. Hover over **Inventory** and click **Manage Inventory**

![](_page_5_Picture_85.jpeg)

3. Enter the number of days required to prepare the product for shipment in the **Handling Time** field.

![](_page_5_Picture_86.jpeg)

2. Select **Edit** on the item within the Manage Inventory page

![](_page_5_Picture_87.jpeg)

#### **Tip #5 Track Your Orders**

Customers tell us that receiving their orders on time and having the ability to track their packages are important contributors to their overall satisfaction with an order.

## **Entice Customers**

## **With Product Promotions**

Promotions can help your products stand out

#### **Percentage Off**

Have customers receive a percentage discount for buying multiple units of your product

*Example: For every 5 pairs of socks purchased, save 20%.*

#### **Buy One Get One**

Set up a limited-time, "buy one get one free" offer to spotlight a new product or to get your current customers to buy differently.

*Example: Buy a muffin pan, get a box of muffin cups free.*

#### **Free Shipping** (FBA Orders Excluded From this Promotion)

Set up a limited-time, free shipping offer for a subset of your catalog. To set up a free shipping order on your entire catalog, consider changing your shipping settings.

*Example: Spend \$250 or more, get free priority shipping on all jewelry orders.*

#### **Tip #6 Be Feature Offer Eligible**

Promotions are the most effective when you are the Featured Offer

#### **Tip #7 Advertise Your Promotions**

Make sure to run a Sponsored Products campaign to drive traffic to your promotion.

Important: Keep in mind that promotions cannot be offered as an incentive for customer reviews, either explicitly or implicitly. Customer reviews for purchases made with promotions might not necessarily get the "Amazon Verified Purchase" badge.

# **Setting Up**

## **Your Promotion**

How to create a promotion (Part One)

1. Hover over the **Advertising** tab within Seller Central and click **Promotions**

![](_page_7_Picture_4.jpeg)

2. In the **Buyer Purchases** drop-down list, choose the purchase threshold that will qualify your buyer for the promotion.

![](_page_7_Picture_101.jpeg)

3. In the **Purchased Items** drop-down list, choose the items that will be eligible for the promotion.

**Purchased Items** 

Entire catalog

# **Setting Up**

## **Your Promotion**

How to create a promotion (Part Two)

4. In the **Buyer Gets** drop-down list, choose one of the options that appear for your type of promotion.

![](_page_8_Picture_87.jpeg)

5. Choose a product option in the **Applies to** drop-down list. To change it to a product different than the one purchased, switch this box to **Qualifying Item** and insert the additional items ASIN.

![](_page_8_Picture_88.jpeg)

6. Pick the dates you want the promotion to run in the Scheduling box.

![](_page_8_Picture_89.jpeg)

#### **Tip #8 Limited Time Offers**

Customers respond to limited time offers when they face the possibility of missing the offer. Experiment with the duration, depending on your product.

# **Handling Returns**

**After the Holiday Season**

Plan for a potential spike in returns after the holidays

## **Extended Holiday Return Policy**

The Amazon Extended Holiday Return Policy requires that orders shipped between **November 1** and **December 31** be returnable through **January 31** of the following year. This policy includes orders that are shipped by you and orders that are shipped by Amazon.

## **How to Handle Returns**

To process the return request, hover over the Orders tab and click **Manage Returns.** This page is where you can review, authorize, or decline requests.

![](_page_9_Picture_84.jpeg)

**Important:** To ensure a consistent experience for customers, Amazon **requires**  sellers to have return policies that are **at least** as favorable as the Amazon return policies.

![](_page_10_Picture_0.jpeg)